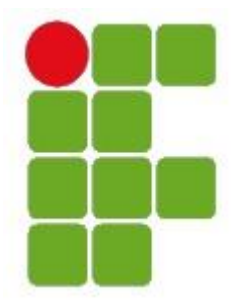

 Instituto Federal de Santa Catarina – Campus – São José Curso Técnico de Telecomunicação Disciplina: Projeto Integrador Professor: Marcelo Sobral / Túlio Alunos: Alex / Edu Xavier / Douglas Data:22/08/2014

# **Relatório - Projeto 1 – Centro de mídia**

### **Introdução**

Este relatório descreve o processo de instalação e configuração do centro de mídia utilizando o software XBMC no sistema operacional Linux.

### **Instalação**

1- Fazer o download no site do XBMC - <http://xbmc.org/>

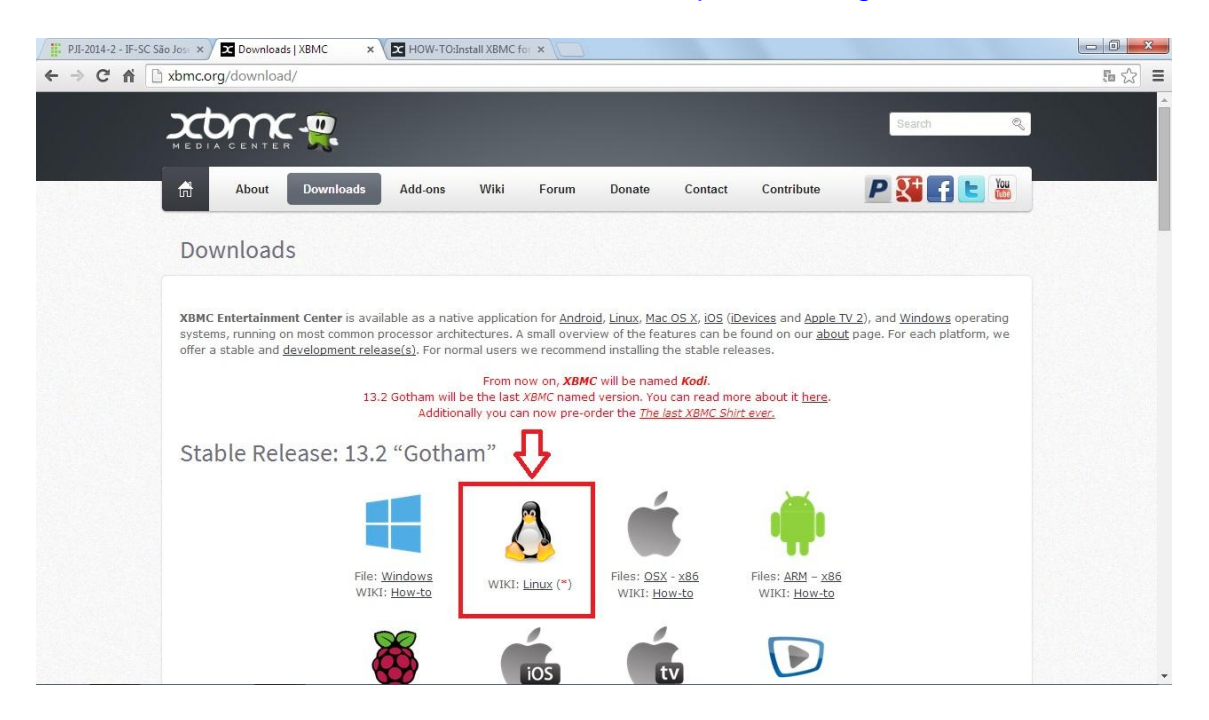

Este processo resultará em uma pagina que lhe mostrará os seguintes comandos a serem digitados no terminal (Shell) para fazer o download:

sudo apt-get install python-software-properties pkg-config sudo apt-get install software-properties-common sudo add-apt-repository ppa:team-xbmc/ppa sudo apt-get update sudo apt-get install xbmc

2- Como estamos trabalhando dentro do VirtualBox, precisamos instalar os drivers para que possamos executar áudios, vídeos etc... esses drivers foram fornecidos na pagina do projeto na wiki.

• Fazer download do arquivo VBoxGuestAdditions\_4.3.14.iso;

• Extrair de dentro dele o arquivo VBoxLinuxAdditions.run para nossa pasta local;

• No terminal executamos: sudo apt-get install linux-headers-\$(uname -r) sudo apt-get install dkms sudo bash VBoxLinuxAdditions.run

• Após este passo reiniciamos a maquina virtual;

# **Configuração do XBMC**

Primeira coisa que iremos fazer é identificar em nossa pasta local onde temos salvo nossos áudios, imagens e vídeos. Sabendo isso, podemos começar a dar essas informações para o programa.

Abrindo qualquer um dos três tipos de mídia citados, vamos a adicionar imagem, por exemplo, pasta inicial/local – achar a pasta de imagens que queremos passar no XBMC e dar OK. Assim, qualquer outra imagem que for anexada dentro desta pasta irá automaticamente ser direcionada para o XBMC. Para adicionar vídeos online utilizamos a aba add-ons: procurar mais... neste caso, o próprio programa nos da uma lista de endereços para adicionarmos, como por exemplo um muito famoso é o youtube.com

Adicionando uma localização em rede nós precisamos de um endereço, fornecido pelos professores,<http://tele.sj.ifsc.edu.br/~msobral/pji/videos> que se torna assim nossa fonte remota.

Trocar o idioma: system – apparerance – international – language – mudamos para português(Brasil).

Serviços – geral – trocar o nome do meu XBMC para facilitar aos demais saberem qual é o local onde estou.

- Servicos upnp habilitar: partilhar vídeos música através de upnp:
	- permitir controle do XBMC por upnp;
- Remoto permitir aplicações neste sistema controle o XBMC;
	- Permitir aplicações em outros XBMC;

## **Compartilhando entre XBMC e smartphone**

Para conseguir este compartilhamento precisamos baixar um app no smartphone chamado BubbleUPnP, estando na mesma rede e colocando o IP que encontramos no programa em sistema.

Local Renderer e Local mídia Server são onde devemos escolher as funções que queremos, se é pasar do smartphone para um computador(fonte da mídia) ou vice-versa;

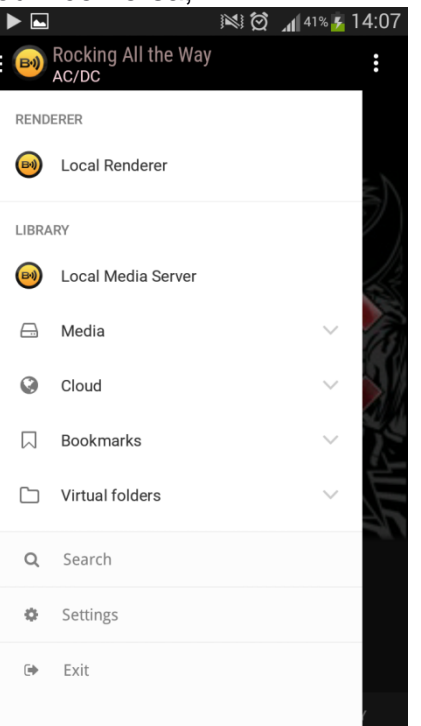

Neste mesmo quesito de procura por um controle remoto baixamos o app **XBMC Remote que funcionou para essa função.**<br> **XIS ALARS 14:07** 

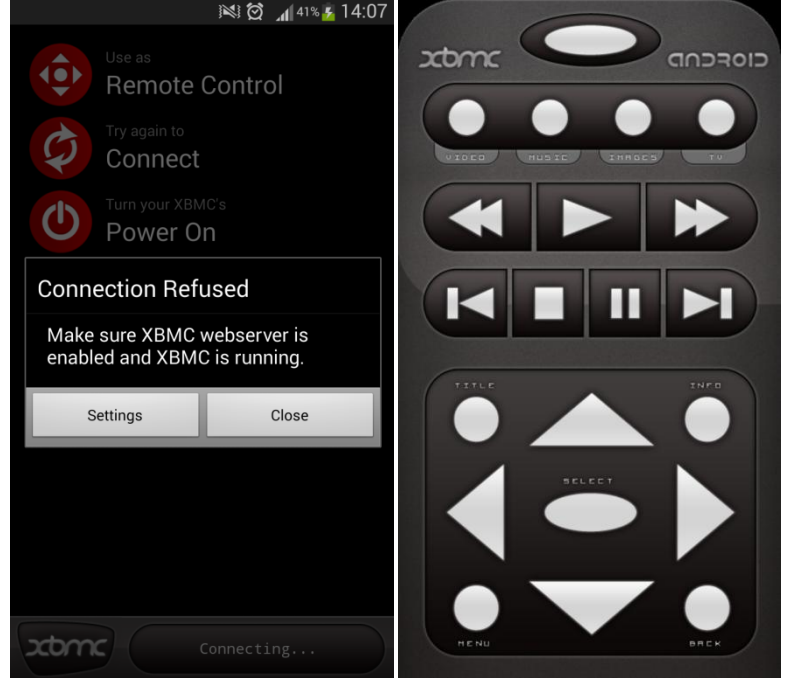